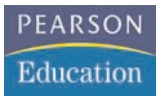

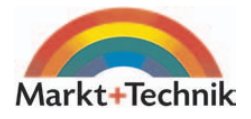

# **Internet**

Ich bin heute noch online!

**INGO LACKERBAUER**

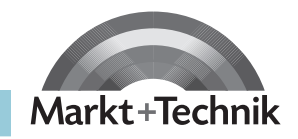

# $\rightarrow$  leicht  $\rightarrow$  klar  $\rightarrow$  sofort

# **Kapitel 3 Auf ins WWW!**

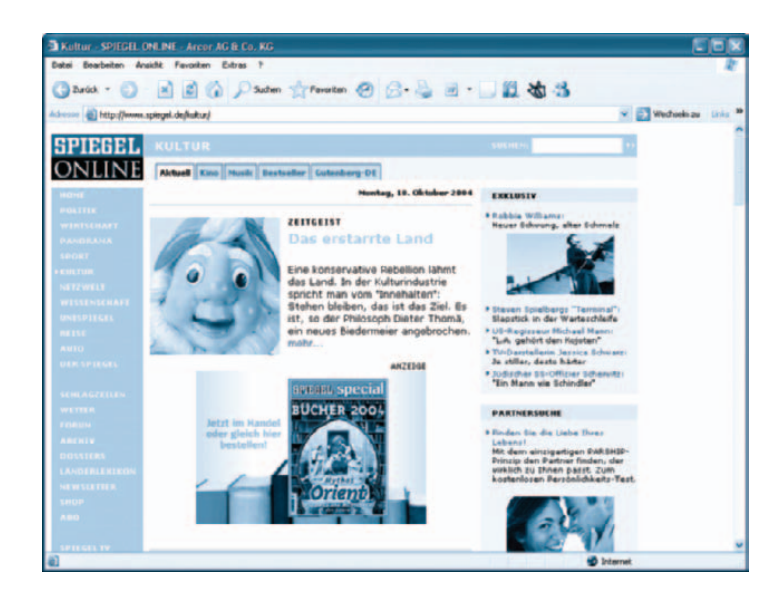

Nachdem Sie in den bisherigen Kapiteln alle Voraussetzungen geschaffen haben, um sich in das Internet einzuwählen, ist es an der Zeit, den WWW-Browser kennen zu lernen. Damit haben Sie Zugriff auf einen der beliebtesten Internetdienste – Surfen pur! Weiterhin werden Sie den Umgang mit dem WWW-Browser erlernen, sodass Sie schon nach wenigen Augenblicken in die Tiefen des WWW hinabtauchen können. Als Webbrowser werden Sie den Microsoft Internet Explorer 6 verwenden, der standardmäßig in Windows XP Home Edition enthalten ist.

### **Das können Sie schon:**

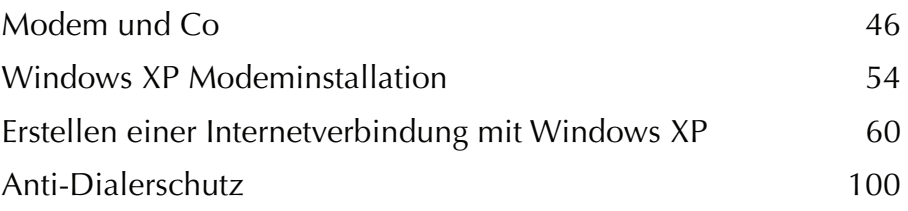

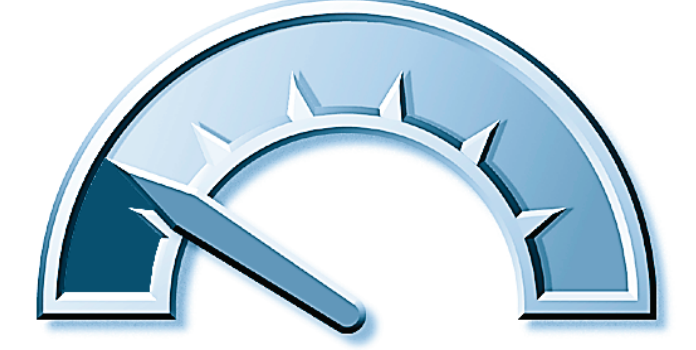

#### **Das lernen Sie neu:**

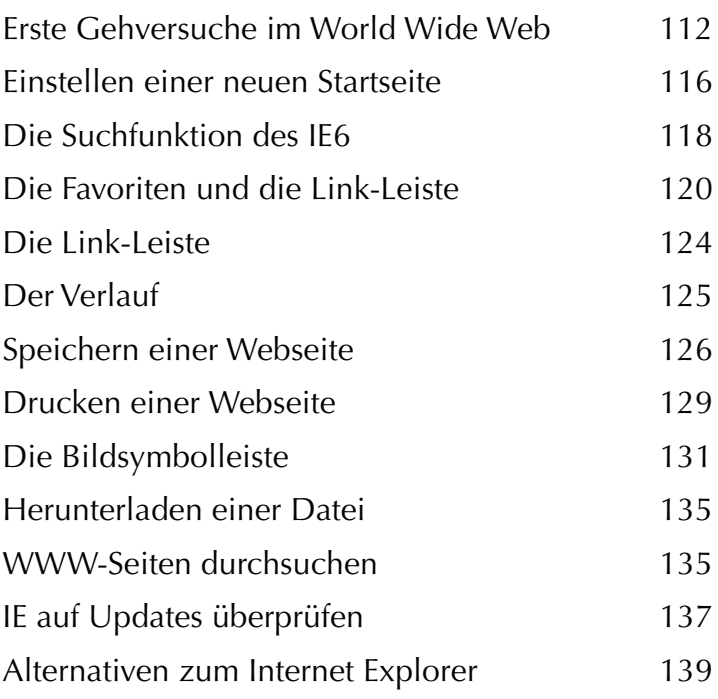

## <span id="page-3-0"></span>**Erste Gehversuche im World Wide Web**

Sie können sich das World Wide Web als überdimensionalen Kiosk vorstellen, der die gesamte Welt umspannt. Die im Rahmen dieses Internetdienstes angebotenen Services sind ähnlich wie Zeitschriften aufgebaut – sie bestehen aus einzelnen Seiten, durch die Sie mit Ihrem Internet Explorer blättern können.

Damit der Webbrowser weiß, woher er die gewünschten Seiten bzw. Inhalte holen soll, braucht er eine Zieladresse. Diese sieht folgendermaßen aus: http://www.microsoft.com

Sicherlich haben Sie in vielen Medien wie beispielsweise Zeitungen, Funk und Fernsehen schon einmal eine Zeile wie diese gesehen. Doch was verbirgt sich hinter diesem mysteriösen Kürzel? Die Gesamtheit aus Punkten, Schrägstrichen (englisch: Slash, »Släsch« gesprochen) und Wortkürzeln heißt »Uniform Resource Locator«, kurz URL. Eine URL ist nichts anderes als die genaue Adresse eines Dokumentes bzw. Webservers im Internet.

Da es im Internet kein Inhaltsverzeichnis aller Webseiten gibt, mussten die Erfinder des Verfahrens die URL als eine Art Wegbeschreibung (Locator) zum Ziel (Resource) definieren, und zwar so, dass diese überall auf der Welt gleich aussieht (Uniform).

Das »http://« am Anfang der Adresse besagt, dass alle Daten nach dem so genannten »Hypertext Transfer Protocol« übertragen werden sollen. Gemeint ist damit ein Standardverfahren, mit dem Seiten aus dem World Wide Web (also der Hypertext einer Webseite) auf Ihren Computer geholt werden. Was ein Protokoll ist, wissen Sie ja bereits aus den vergangenen Kapiteln. Trotzdem noch einmal zur Auffrischung: Ein Protokoll regelt den Transport der Daten über ein Kabelmedium (in unserem Fall das Internet), sodass beim Empfänger alle Daten wieder ordnungsgemäß ankommen und unterwegs nichts verloren geht. Auch im Falle des Datenverlustes beschreibt ein Übertragungsprotokoll genau, wie zu verfahren ist. Von all dem bekommen Sie natürlich nichts mit – sämtliche Funktionen eines Übertragungsprotokolls laufen für Sie unsichtbar im Hintergrund ab.

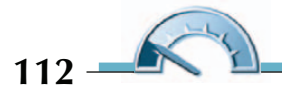

Zerlegen Sie doch mal eine URL in ihre Bestandteile:

http://www.uni-bielefeld.de/techfak/fun/helgeschneider.html

- 1. Am Kürzel »http://« erkennt der Microsoft Internet Explorer, dass als Übertragungsverfahren HTTP zum Einsatz kommt. Das heißt für uns, dass die gewünschten Daten in Form eines WWW-Dokumentes vorliegen.
- 2. Die Angabe ».de« verrät uns, dass dieser WWW-Server in Deutschland steht.
- 3. Weiter geht's mit »uni.bielefeld«, was bedeutet, dass Sie sich weiter zur Universität Bielefeld bewegen.
- 4. Einmal dort angekommen, werden Sie zum Ordner »techfak« weitergeleitet.
- 5. In dieser Abteilung steht ein Internetserver (genauer gesagt Webserver – WWW), der das gewünschte Dokument bereithält.
- 6. Das entsprechende Dokument liegt auf dem Computer im Verzeichnis »fun«.
- 7. Schließlich kann auf das Dokument »helgeschneider.html« zugegriffen werden.

### **Der Internet Explorer 6**

Der Internet Explorer zeigt eine im Windows-XP-Design gestaltete Benutzeroberfläche und ist in der derzeit aktuellen Version 6 Bestandteil von Windows XP. Im Rahmen der Installation wird der Internet Explorer automatisch als Standardbrowser angelegt und umfassend in Windows XP integriert. So haben Sie beispielsweise auch vom Windows Explorer aus die Möglichkeit, Webseiten anzusteuern.

Der Internet Explorer 6 ist auch über das Internet erhältlich und neben Windows XP für die Betriebssysteme Windows 98, Windows 98 SE, Windows Me, Windows 2000 Professional/Server sowie Windows NT 4.0 geeignet. Benutzer der Windows 95-Version können den Internet Explorer 6 leider nicht benutzen. In den Genuss der neuen Optik kommen allerdings nur Anwender mit Windows XP.

#### **Programmstart**

Nachdem Sie Ihren Internetzugang konfiguriert haben, starten Sie den Internet Explorer, indem Sie das entsprechende Symbol in der Schnellstartleiste am unteren Bildschirmrand rechts neben der Start-Schaltfläche betätigen. Alternativ dazu können Sie auch im Startmenü den Menüeintrag Alle Programme wählen und dort auf Internet Explorer klicken. In beiden Fällen erscheint kurz nach dem Programmstart ein Dialogfeld, mit dessen Hilfe Sie eine Verbindung ins Internet aufbauen.

#### **Hinweis**

Internet Explorer und Outlook Express befinden sich als angelegte Verknüpfung immer im oberen linken Bereich des Startmenüs. Ein Klick auf die beiden Einträge genügt, um den Internet Explorer bzw. Outlook Express zu starten.

Sobald der Browser die Verbindung aufgebaut hat, wird die im Vorfeld definierte Startseite geladen.

### **Erste Schritte**

Der Browser ist horizontal in verschiedene Funktionsbereiche gegliedert, die hier von oben nach unten aufgezählt werden:

Die Titelleiste zeigt den Titel der aktuellen Webseite. Rechts außen befinden sich die drei Funktionsfelder Minimieren, Maximieren und das Schließen-Feld. In der Menüleiste finden Sie die Menüs des Internet Explorers. Die Symbolleiste beinhaltet häufig genutzte Funktionen, auf die mit einem Klick zugegriffen werden kann. Das Adressleiste zeigt die Webadresse der aktuell dargestellten Seite an. In derselben Zeile sind rechts die Schaltfläche Wechseln zu sowie die Link-Leiste zu sehen.

Das Browser-Fenster stellt die Inhalte von Websites dar. Je nach Bildschirmgröße bzw. Skalierung des Browserfensters werden seitlich und/ oder unten Bildlaufleisten eingeblendet, mit denen nicht sichtbare Bereiche angesteuert werden können. Unterhalb des Browserfensters befindet sich die Statusleiste, in der beim Überfahren von Links mit dem Mauszeiger (roll-over) die entsprechende Webadresse zu sehen ist.

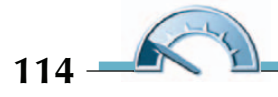

Um eine bestimmte Webseite anzeigen zu lassen, deren Adresse Ihnen bekannt ist, tippen Sie diese einfach in die Adressleiste ein. Entfernen Sie jedoch zunächst die Adresse der bisher angezeigten Seite, indem Sie z. B. einen einfachen Mausklick auf die eingetragene Adresse oder auf eine leere Stelle der Adressleiste ausführen. Die alte Adresse wird dann markiert und kann überschrieben werden. Das manuelle Löschen der Adresse mit der  $\circledcirc$ -Taste ist insofern ungünstig, als bereits ein einziges falsches Zeichen in der Webadresse dazu führt, dass die gewünschte Seite nicht angezeigt werden kann. Bei der Adresseingabe muss daher peinlich genau auf die korrekte Schreibweise geachtet werden. Die Unterscheidung in Groß- oder Kleinschreibung spielt dabei allerdings keine Rolle. Die Adresse einer Webseite wird auch als URL bezeichnet, die Abkürzung für Uniform Resource Locator.

Die ersten vier Funktionen der Symbolleiste werden Sie vergleichsweise häufig nutzen.

2 Zurück ·

Die Schaltfläche Zurück bewirkt, dass der Browser die zuletzt angezeigte Webseite erneut darstellt. Klicken Sie auf das rechts neben der Schaltfläche befindliche abwärts

gerichtete Dreieck, so erscheint eine Liste der fünf zuletzt besuchten Seiten. Ein Klick auf die gewünschte Seite genügt, um diese anzusteuern. Ein erneuter Klick auf das kleine Dreieck schließt die Liste wieder. Das Zurück-Symbol ist nur dann aktiv, wenn Sie bereits eine andere Webseite besucht haben, sodass ein rückwärtiger Schritt überhaupt möglich ist.

Das Vorwärts-Symbol verfügt ebenso wie die Schaltfläche Zurück über eine Auswahlliste, die mittels des rechts neben dem Symbol befindlichen abwärts gerichteten Dreiecks geöffnet werden kann. In diese Liste werden solche Webseiten aufgenommen, von denen aus Sie die Funktion Zurück benutzt haben.

Die Ladezeit variiert je nach Leistungsfähigkeit Ihres Internet- $\vert x \vert$ zugangs bzw. je nach aktueller Bandbreite und ist darüber hinaus abhängig vom Umfang der darzustellenden Seite. Mit der Zeit entwickeln Sie jedoch ein Gefühl dafür, wenn der Seitenaufbau unverhältnismäßig lange dauert. Mögliche Ursache hierfür kann z. B. ein überlasteter Server sein, der den eingehenden Anforderungen nicht schnell genug nachkommen kann. Brechen Sie in einem solchen Fall die Aktion

<span id="page-7-0"></span>ab, indem Sie auf Abbrechen klicken. Diese Funktion kann auch hilfreich sein, wenn Sie bereits anhand der ersten Elemente einer Webseite feststellen, dass Sie die Seite doch nicht besuchen wollten. So müssen Sie nicht abwarten, bis die gesamte Seite aufgebaut ist.

Besuchte Internetseiten werden als »Temporäre Internetdateien« in einem speziellen Ordner (Temporary Internet Files) gespeichert.

Die Funktion Aktualisieren bewirkt, dass eine Seite, obwohl sie bereits besucht wurde und somit temporär gespeichert ist, erneut aus dem Internet geladen wird. So gehen Sie sicher, tatsächlich die aktuelle Fassung einer Seite zu erhalten. Auch wenn eine Webseite nicht geladen werden kann oder der Vorgang sehr lange dauert, können Sie die Seite mit Aktualisieren erneut anfordern.

 $\mathbf{z}$ 

Ein Klick auf dieses Symbol führt zur definierten Startseite.

### **Einstellen einer neuen Startseite**

Der Begriff Startseite bezeichnet die Webseite, die bei jedem Starten des Internet Explorer automatisch geladen wird. Standardmäßig ist die Adresse http://www.msn.de/ als Startseite eingetragen, die Sie jedoch beliebig ändern können. Geben Sie dazu zunächst die Webadresse der gewünschten Seite in das Adressfeld ein. Ziehen Sie dann das vor der Adresse erscheinende Webseitensymbol bei gedrückter linker Maustaste auf das Startseitensymbol in der oberhalb des Adressfelds befindlichen Symbolleiste.

In dem anschließend erscheinenden Dialogfeld bestätigen Sie mit Betätigen der Schaltfläche Ja, dass die gewählte Seite als Startseite festgelegt werden soll.

Wahlweise können Sie eine neue Startseite auch auf anderem Wege definieren:

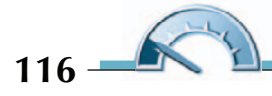

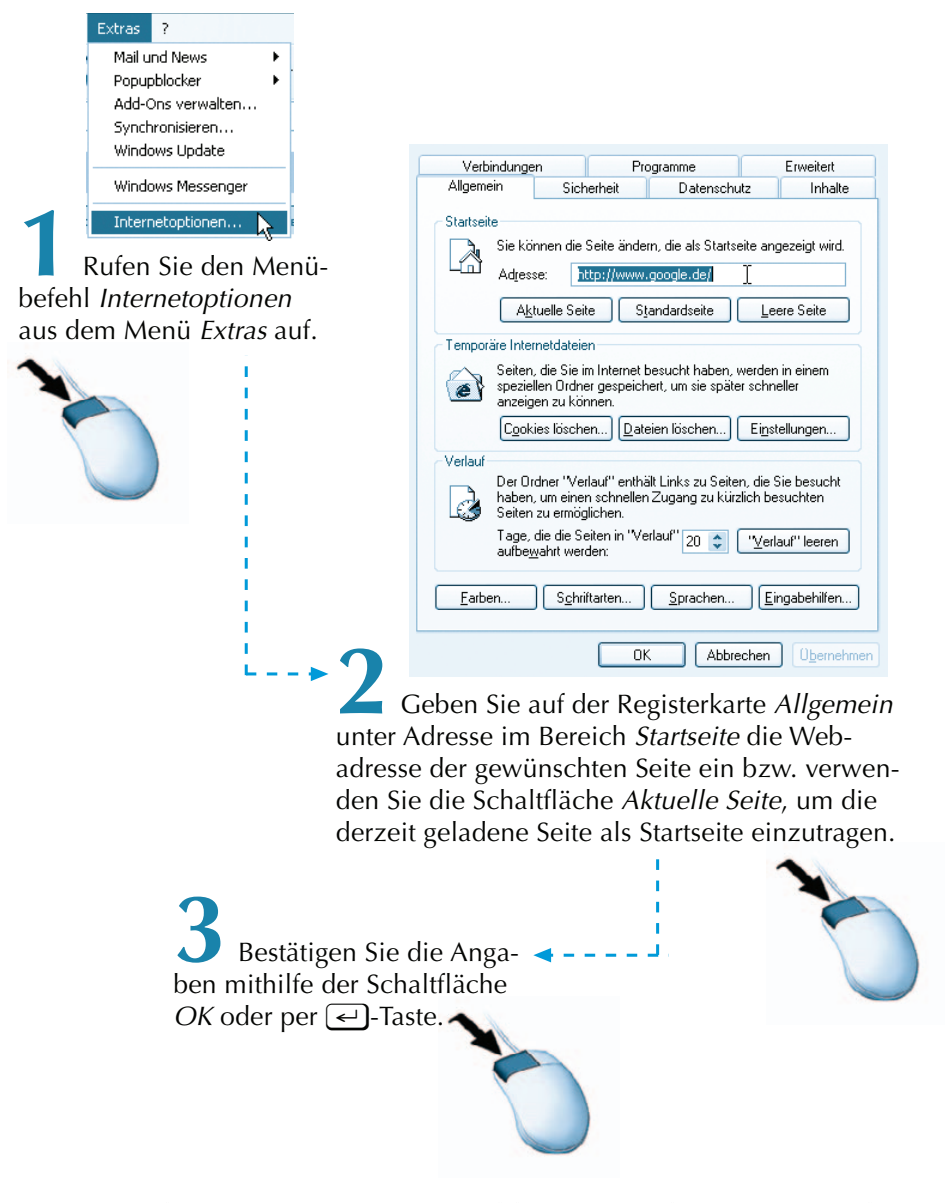

Wenn Sie die Option Leere Seite wählen, startet der Internet Explorer schneller, da eine definierte Startseite je nach Umfang eine gewisse Ladezeit benötigt. Die Schaltfläche Standardseite führt dazu, dass die eingangs erwähnte voreingestellte Seite wieder zur Startseite wird.

#### <span id="page-9-0"></span>**Hinweis**

Während der Übertragung von Daten bewegt sich in der rechten oberen Ecke des Programmfensters das Explorer Symbol. Dies hat den Vorteil, dass Sie immer wissen, ob Ihr Internet Explorer aktiv oder inaktiv ist.

#### **Hinweis**

Sie haben auch die Möglichkeit, nur Teile einer Webseite zu laden. Dauert Ihnen der Ladevorgang zu lange, was bei großen Datenmengen schon einmal vorkommt, können Sie über die Schaltfläche Abbrechen die Übertragung abbrechen. Alle bis zu diesem Zeitpunkt eingegangenen Daten werden Ihnen anschließend angezeigt.

### **Die Suchfunktion des IE6**

In Anbetracht des stetigen Wachstums und laufender Veränderungen im Internet ist die Suche nach Webseiten ein zentrales Thema. Der Internet Explorer verfügt über eine integrierte Suchfunktion, die Sie mit der Schaltfläche Suchen auf der Symbolleiste starten.

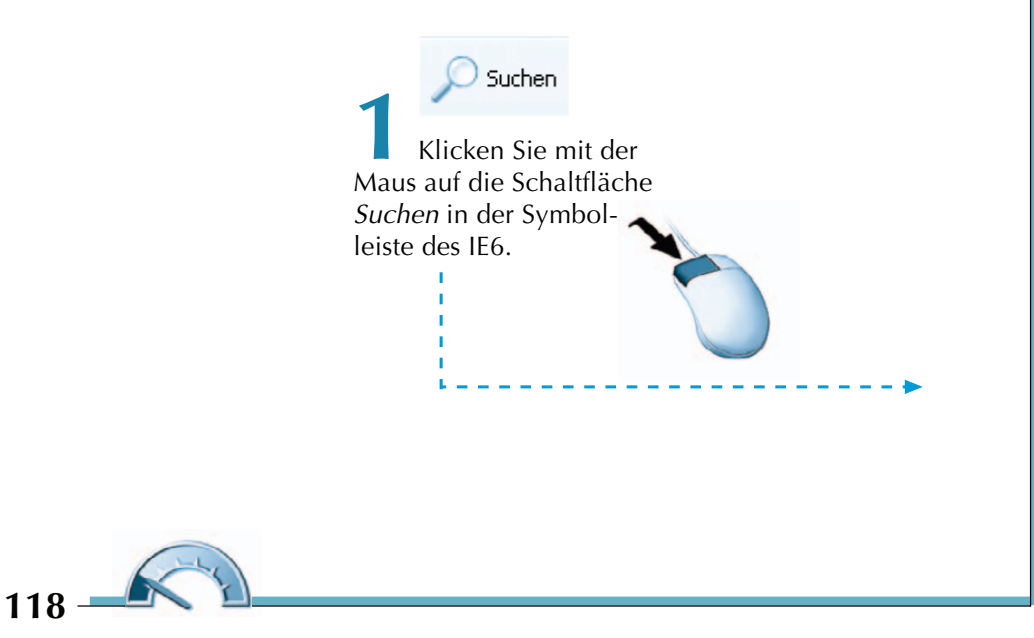

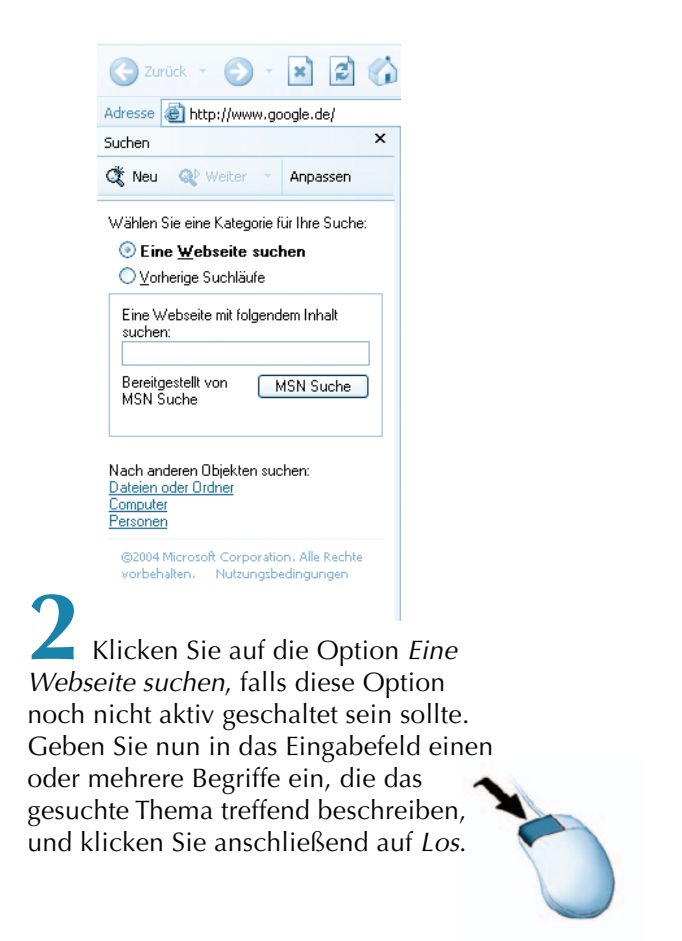

Für das folgende Beispiel habe ich den Begriff Musik eingegeben. Für die gezielte Suche ist dieser Begriff zu allgemein, es müssten also weitere Begriffe ergänzt werden, mit deren Hilfe die Suchergebnisse weiter eingeschränkt würden. Die Suchergebnisse werden unter Angabe des verwendeten Suchdienstes innerhalb der Suchleiste aufgeführt. Wenn Sie nun eines der Suchergebnisse auswählen, wird die entsprechende Seite im rechten Bereich des Browserfensters dargestellt.

<span id="page-11-0"></span>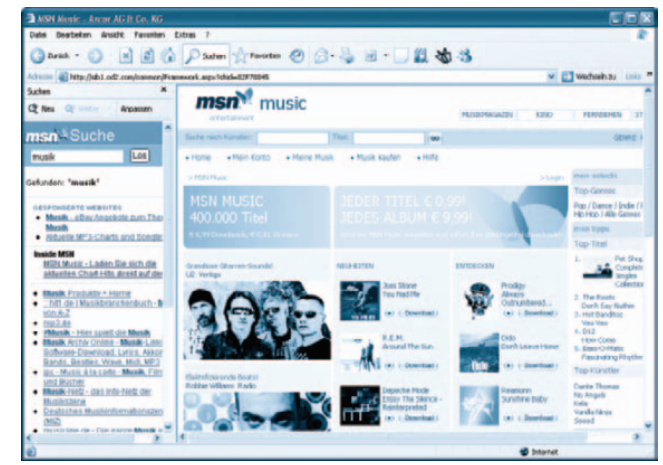

**3**Im linken Suchbereich des IE6 werden nun die Ergebnisse der Suche in Form von Hyperlinks dargestellt. Klicken Sie auf einen entsprechenden Hyperlink. Das Ergebnis wird kurze Zeit später im Hauptfenster des Browsers angezeigt.

## **Die Favoriten und die Link-Leiste**

Die Suche nach einer bestimmten Webseite ist unter Umständen langwierig und somit nicht immer schnell nachvollziehbar. Daher können Sie Webseiten bzw. deren Adressen als Favorit oder als Link speichern. Auf derart gespeicherte Webadressen können Sie einfach und schnell zugreifen, ein Klick auf den Favoriten oder Link genügt.

### **Favoritenliste und Favoritenleiste**

Beim Öffnen des Menüs Favoriten aus der Menüleiste des IE 6 können Sie feststellen, dass unterhalb der Menübefehle Zu Favoriten hinzufügen und Favoriten verwalten bereits favorisierte Webseiten bzw. Ordner in der Favoritenliste gespeichert sind.

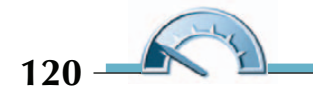

Ein einfacher Klick auf einen Favoriten genügt, um die entsprechende Webseite anzusteuern.

Ähnlich der im vorigen Abschnitt beschriebenen Suchleiste lassen sich die Favoriten auch in einer eigenen Leiste im linken Bereich des Browsers aufrufen. Klicken Sie dazu einfach in der Symbolleiste auf die Schaltfläche Favoriten.

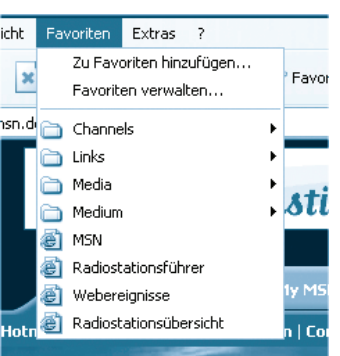

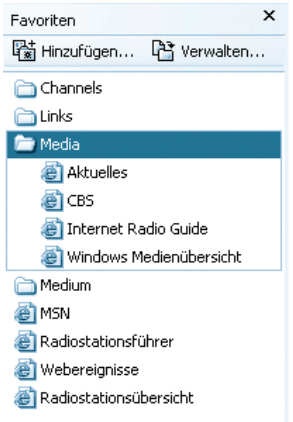

Die Ordner der Favoritenliste lassen sich durch Anklicken öffnen bzw. schließen. Auch hier genügt ein Klick auf einen Favoriten, um die dazugehörige Webseite zu laden. Die Übersicht über Ihre Favoriten bleibt Ihnen dabei erhalten. Zum Schließen der Favoritenleiste klicken Sie entweder auf das Schließkreuz der Leiste oder in der Symbolleiste auf die Schaltfläche Favoriten.

### **Favoriten hinzufügen**

Um der Favoritenliste eine Seite hinzuzufügen, stehen Ihnen verschiedene Methoden zur Verfügung:

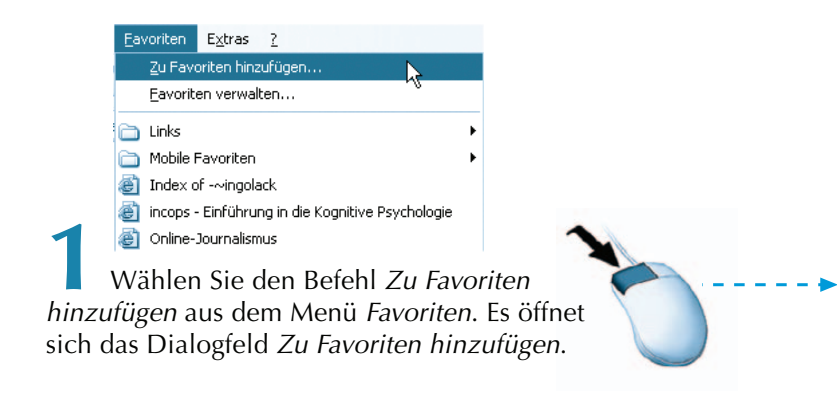

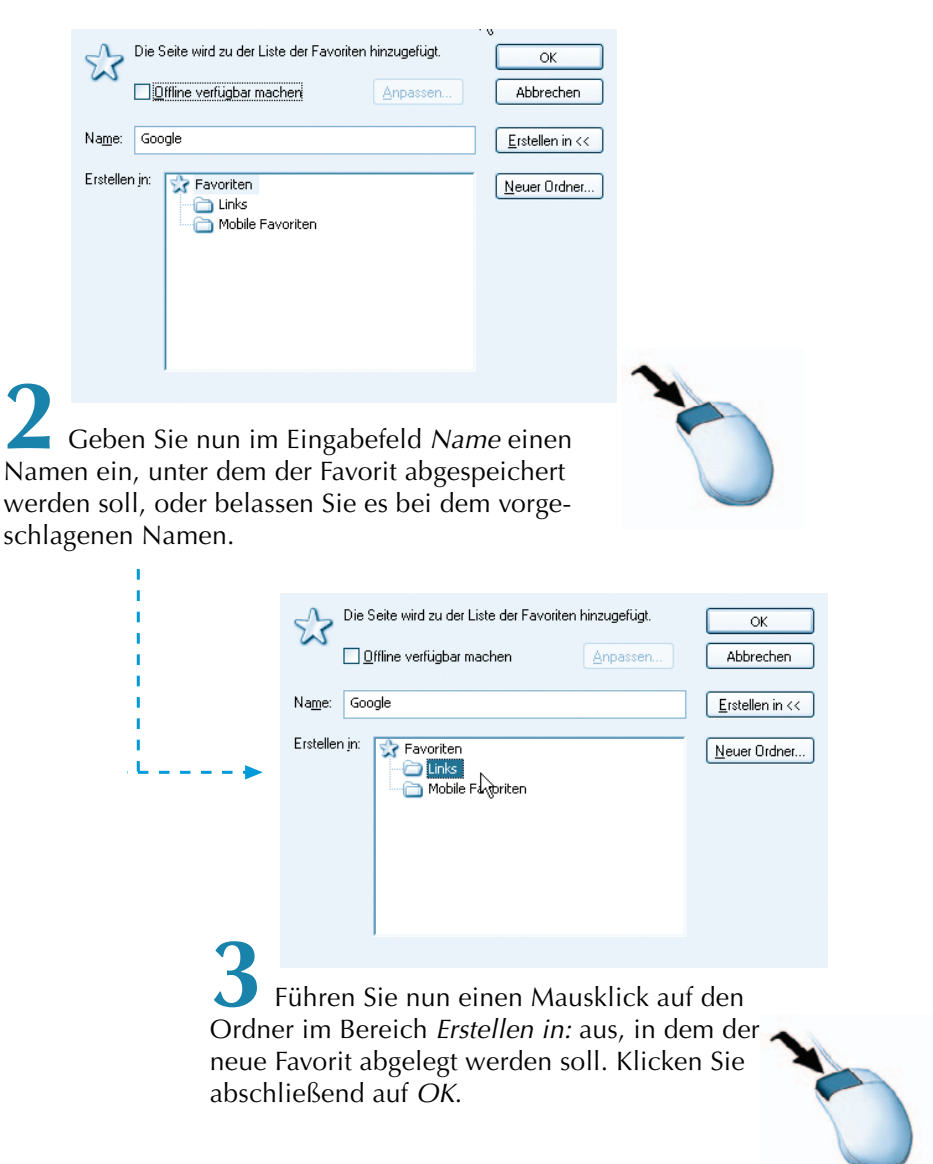

Wie bereits erwähnt, gibt es auch noch andere Wege, einen Favoriten anzulegen:

1. Rufen Sie im Browserfenster mit der rechten Maustaste das Kontextmenü auf. Achten Sie dabei darauf, dass der Mauszeiger sich nicht versehentlich auf einem Link befindet. Wählen Sie den Menübefehl

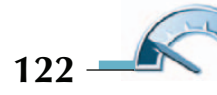

Zu Favoriten hinzufügen, sodass sich das dazugehörige Dialogfeld öffnet.

- 2. Rufen Sie die Favoritenleiste mithilfe der Schaltfläche Favoriten in der Symbolleiste auf. Von hier aus können Sie nach Betätigen der Schaltfläche Hinzufügen ebenfalls das Dialogfeld Zu Favoriten hinzufügen aufrufen.
- 3. Ziehen Sie das Webseitensymbol aus der Adressleiste in die Favoritenliste (entweder im Menü Favoriten oder in der Favoritenleiste). Eine waagerechte Einfügemarke zeigt die Position, an die der neue Favorit eingefügt wird.
- 4. Verwenden Sie das Tastaturkürzel  $[Step] + D$ , um die aktuelle Seite zur Liste der Favoriten hinzuzufügen. Da dieser Weg nicht über das Dialogfeld Zu Favoriten hinzufügen geht, können Sie weder den Namen ändern noch den neuen Favoriten in einen Ordner speichern bzw. einen neuen Ordner anlegen. Trotzdem macht dieses Vorgehen Sinn, da es auch im Nachhinein vorgenommen werden kann. Gerade dadurch, dass kein Dialogfeld erscheint, ist die Tastenkombination  $[Step] + [D]$  eine sehr schnelle Methode, einen Favoriten anzulegen. Die den Inhalten der Seite gewidmete Aufmerksamkeit wird kaum unterbrochen. Allerdings empfiehlt es sich, vor allem bei umfangreicheren Favoritenlisten, die neu hinzugekommenen Favoriten mithilfe von Ordnern oder geeigneter Positionierung einzusortieren. Eine unübersichtliche Favoritenliste ist für den schnellen Zugriff auf einzelne Seiten eher ungeeignet.
- 5. Auch Links können als Favorit gespeichert werden, ohne dass die dazugehörige Seite geöffnet ist. Ziehen Sie den Link im Menü Favoriten oder in der Favoritenleiste in die Favoritenliste. Eine waagerechte Einfügemarke zeigt die Zielposition des neuen Favoriten.

## **Die Link-Leiste**

Die Link-Leiste befindet sich neben der Adressleiste und der Schaltfläche Wechseln zu oberhalb des Browser-Fensters. Hier können Verknüpfungen zu oft besuchten Webseiten gespeichert werden. Ähnlich der Favoritenliste sind auch in der Link-Leiste bereits Links gespeichert, die mit einem Klick zu der verknüpften Webseite führen.

<span id="page-15-0"></span>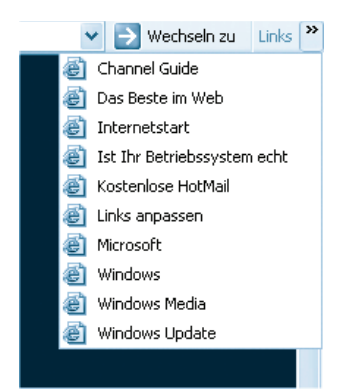

Um der Link-Leiste eine Webseite hinzuzufügen, können Sie einen der folgenden Wege verwenden:

- Ziehen Sie das der URL vorangestellte Symbol aus der Adressleiste in die Link-Leiste. Ein »Geht nicht«-Symbol hilft Ihnen dabei, einen geeigneten Ort zum Ablegen des Link zu finden.
- Auch Links einer Webseite können in die Link-Leiste übernommen werden. Ziehen Sie den Link einfach in die Link-Leiste. So können Sie Links festhalten, ohne die dazugehörige Seite geöffnet zu haben.
- Ziehen Sie das Webseiten-Symbol oder den Link auf das Menü Favoriten und dort in den Ordner Links. Eine waagerechte Einfügemarke zeigt die Position, an der der neue Link eingefügt wird. Ein so abgelegter Link kann auch über die Link-Leiste verfolgt werden, sprich: Der Inhalt des Ordners Links im Menü Favoriten stimmt mit dem Inhalt der Link-Leiste überein.

Um eine Webseite aufzurufen, die in der Link-Leiste abgelegt wurde, genügt ein einfacher Klick. Die Reihenfolge der in der Link-Leiste befindlichen Links lässt sich einfach verändern, indem Sie die Links an die gewünschte Position ziehen, die durch eine Einfügemarke erkennbar wird.

Das Verwalten der Links funktioniert im Wesentlichen via Kontextmenü. Um einmal angelegte Links wieder aus der Link-Leiste zu entfernen, klicken Sie mit der rechten Maustaste auf den betreffenden Link. Wählen Sie anschließend den Menübefehl Löschen aus dem Kontextmenü des Link. Neben dem Menübefehl Löschen stehen hier unter anderem die Befehle Umbenennen, Nach Namen sortieren und Offline verfügbar machen zur Verfügung.

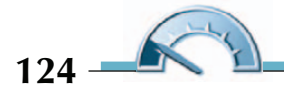

### <span id="page-16-0"></span>**Der Verlauf**

Zusätzlich zu Favoritenliste und Link-Leiste werden alle bereits besuchten Internetseiten automatisch im Verlauf dokumentiert. So lassen sich besuchte Seiten auch dann wieder zum Vorschein holen, wenn Sie nicht als Favorit oder Link gespeichert wurden. Klicken Sie in der Symbolleiste auf die Schaltfläche Verlauf, um die Verlaufsleiste im linken Teil des Browsers zu öffnen.

Der Verlauf enthält Verknüpfungen zu den in den letzten Tagen und Wochen besuchten Webseiten. Standardmäßig ist der Verlauf des aktuellen Tages geöffnet. Die angesteuerten Webseiten werden automatisch in Ordnern organisiert. Klicken Sie auf eine Verknüpfung, um die entsprechende Webseite aufzurufen.

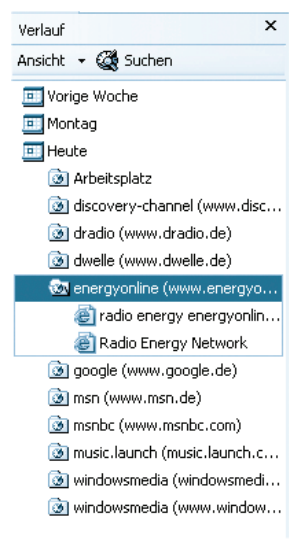

Ein einfacher Klick auf die Ordner des Verlaufs führt dazu, dass diese sich öffnen. Um eine Webseite anzusteuern, muss eine einzelne Seite mit Webseitensymbol angeklickt werden.

Sie können selbst bestimmen, über welchen Zeitraum die Adressen im Verlauf gespeichert werden. Je größer dieser Zeitraum ist, desto mehr Speicherplatz nimmt der Verlauf in Anspruch. Arbeiten Sie zunächst mit der Standardeinstellung (20 Tage), um abschätzen zu können, ob für Sie eine kürzere Speicherdauer in Frage kommt bzw. ein längerer Zeitraum erforderlich ist. Wenn Sie diesen Zeitraum verändern möchten, gehen Sie wie folgt vor:

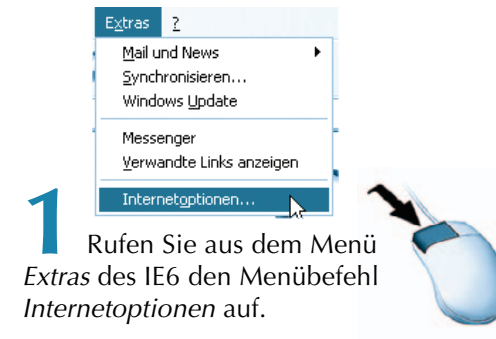

<span id="page-17-0"></span>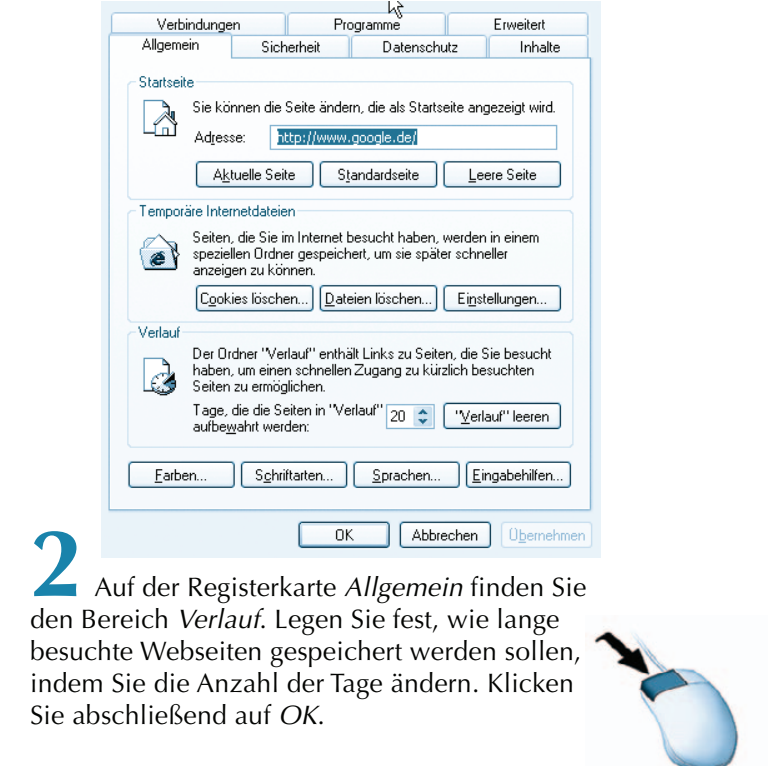

Wählen Sie den Zeitraum nicht zu groß (maximal können 99 Tage angegeben werden), da Ihre Festplatte dadurch stärker belastet würde. Zudem wirken zu viele Einträge im Verlauf unübersichtlich.

# **Speichern einer Webseite**

Der Internet Explorer 6 lädt Daten, die Sie aus dem Internet empfangen, in Ihren Webbrowser. Das hat den Vorteil, dass sich die entsprechenden Seiten nun auf Ihrem Computer befinden. Somit bietet es sich geradezu an, wichtige und interessante Dokumente auf Ihrer Festplatte abzuspeichern, damit Sie diese zu einem späteren Zeitpunkt erneut aufrufen können, ohne ins Internet zu müssen.

Und es ist noch weit mehr möglich: Der Internet Explorer kann die gespeicherten Dokumente nicht nur im Original-Layout anzeigen, selbst

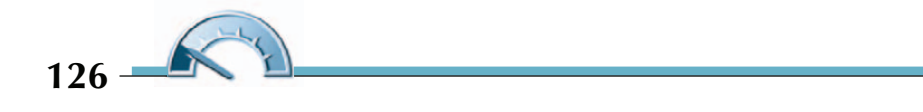

Hyperlinks auf andere Dokumente oder WWW-Server funktionieren noch.

Einen Schönheitsfehler hat die ganze Sache jedoch. Da die in einer Webseite enthaltenen Bilder und Grafiken stets getrennt als eigenständige Dateien auf dem entsprechenden WWW-Server vorliegen, werden diese nicht lokal auf Ihre Festplatte mit abgespeichert. Sie fehlen somit also, wenn Sie die abgespeicherte Seite erneut von Ihrer Festplatte aufrufen. Dies dürfte jedoch kein so gravierender Mangel sein, da die wichtigen Informationen meistens im Text enthalten sind.

Starten Sie Ihren Webbrowser wie gehabt, indem Sie einen Doppelklick mit der Maus auf das Symbol des Internet Explorer auf Ihrem Desktop oder in der Taskleiste ausführen.

Nachdem Sie den Menüeintrag Speichern unter geöffnet haben, erscheint ein Fenster, in dem Sie das geladene Webdokument auf Ihrer Festplatte abspeichern können.

Für das Speichern von Webseiten stehen Ihnen verschiedene Wege zur Verfügung:

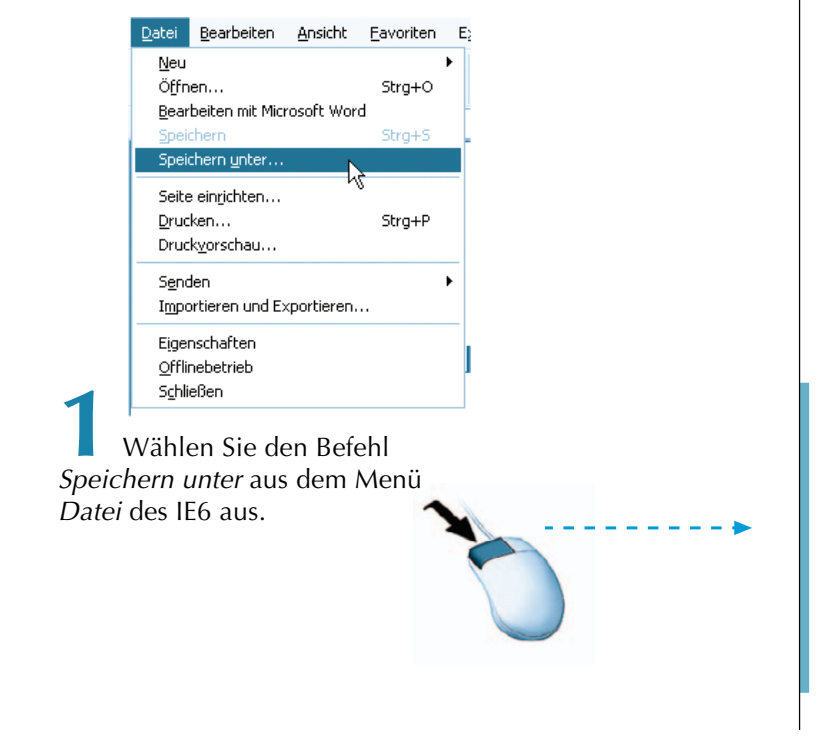

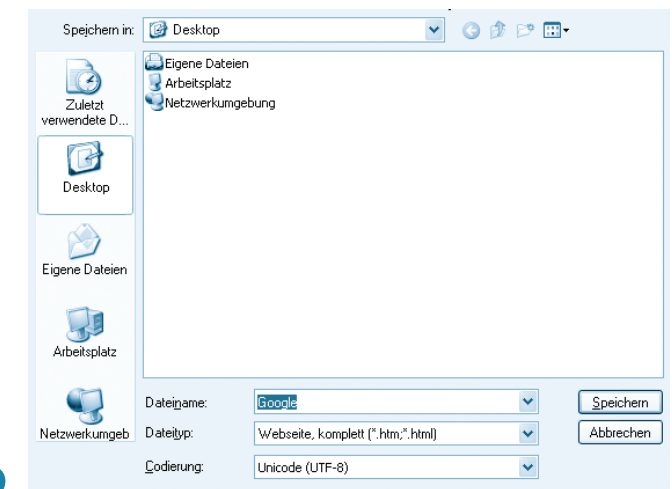

**2** Das Dialogfeld Webseite speichern zeigt den Dateinamen, Dateityp, und die Kodierung an. Akzeptieren Sie den vorgegebenen Speicherort oder bestimmen Sie einen anderen. Klicken Sie anschließend auf OK.

Um die Webseite anschließend zu starten, genügt ein Doppelklick mit der Maus auf die entsprechende Datei. Sie wird anschließend im Browser als Offline-Datei dargestellt.

Möchten Sie die Zielseite eines Hyperlinks speichern, rufen Sie mit der rechten Maustaste das Kontextmenü eines Links auf. Wählen Sie den Menüeintrag Ziel speichern unter. Im Dialogfeld Speichern unter werden Dateiname und Dateityp angegeben sowie ein Speicherort vorgeschlagen. Eine derart gespeicherte Webseite kann nun offline betrachtet werden.

Auch solche Favoriten oder Links, die offline verfügbar gemacht wurden, sind lokal gespeichert. Sie finden diese Dateien unter Windows/ Offline Web Pages.

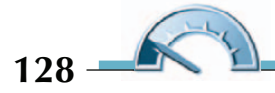

### <span id="page-20-0"></span>**Drucken einer Webseite**

Sofern Sie einen Drucker angeschlossen und diesen eingerichtet haben, können Sie auch Webseiten ausdrucken. Die verschiedenen Methoden, eine Webseite auszudrucken, führen zunächst dazu, dass das Dialogfeld Drucken geöffnet wird. Eine Ausnahme bildet die Schaltfläche Drucken der Symbolleiste, hier wird das Dialogfeld nicht geöffnet. Wenn Sie diese Schaltfläche der Symbolleiste betätigen, wird der Druckvorgang unmittelbar gestartet. Gehen Sie zum Drucken einer Webseite wie folgt vor:

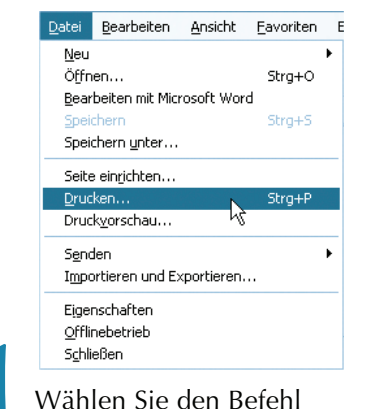

Drucken aus dem Menü Datei.

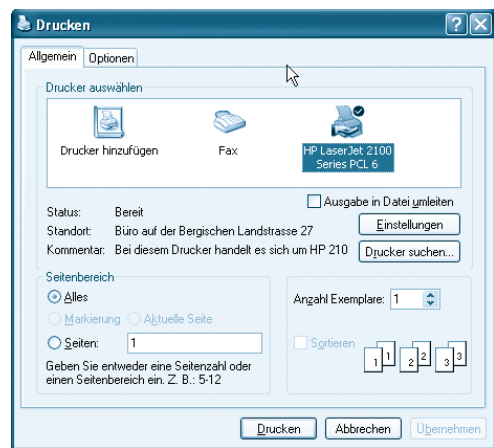

**2**<br>Es öffnet sich das Dialogfeld Drucken, in dem Sie den Drucker auswählen und weitere Angaben machen können. Betätigen Sie abschließend die Schaltfläche Drucken. Der Drucker beginnt nun damit, die aktuelle Webseite auszudrucken.

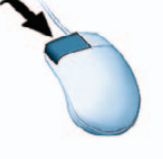

Das Dialogfeld Drucken erscheint ebenfalls, wenn Sie im Kontextmenü einer Webseite den Menübefehl Drucken aufrufen.

Darüber hinaus können einzelne Bilder einer Webseite mithilfe der Bildsymbolleiste ausgedruckt werden. Verfügt eine Webseite über Frames, können Sie individuell festlegen, wie diese gedruckt werden sollen. Ru-

#### **Was ist das?**

Frames: Webseiten bestehen mitunter aus unabhängigen Bereichen, die voneinander mit einem Rahmen abgetrennt sind und unterschiedliche Inhalte enthalten können.

fen Sie das Dialogfeld Drucken auf und wechseln Sie mit einem Klick auf die Registerkarte Optionen. Der obere Bereich dieser Registerkarte ist nur dann aktiv, wenn die aktuelle Webseite tatsächlich Frames beinhaltet.

Die Option Nur den markierten Frame ist nur dann aktiv, wenn Sie zuvor in einen der Frames geklickt haben, sodass es einen markierten Frame gibt. Einzelne Frames können auch mithilfe ihres Kontextmenüs ausgedruckt werden.

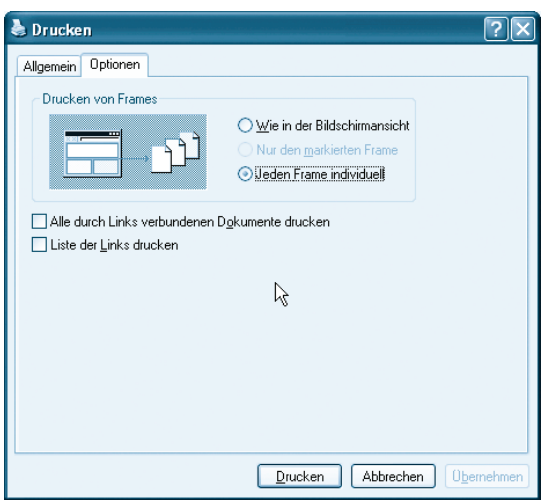

Auf der Registerkarte Optionen des Dialogfelds Drucken finden Sie zwei weitere Optionen für den Druck. Alle durch Links verbundenen Dokumente drucken sollten Sie mit Vorsicht genießen, da dies unter Umständen zum Druck extrem vieler Dokumente führen kann. Lassen Sie sich

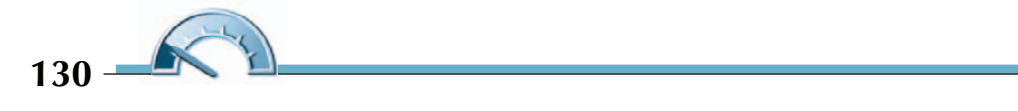

6 & 6 6

<span id="page-22-0"></span>vorher eine Liste aller auf der Seite verfügbaren Links ausdrucken, um den Umfang abschätzen zu können. Markieren Sie dazu das Kontrollkästchen Liste der Links drucken.

Um sich vor dem Druck ein Bild davon machen zu können, wie eine Webseite ausgegeben wird, wählen Sie Druckvorschau aus dem Menü Datei des IE6.

# **Die Bildsymbolleiste**

Die Bildsymbolleiste erscheint automatisch beim Zeigen auf Bilder ab einer Größe von 200x200 Pixel. Mit

ihrer Hilfe kann das jeweilige Bild mit einem Klick gespeichert, gedruckt, per E-Mail versandt oder der Ordner Eigene Bilder geöffnet werden. Betätigen Sie dazu einfach das entsprechende Symbol der Bildsymbolleiste. Beim Versenden per E-Mail wird das Bild mit dem standardmäßig von Ihnen verwendeten Mailprogramm verschickt. Sofern Sie noch kein E-Mail-Programm konfiguriert haben, führt ein Klick auf dieses Symbol zu einem Konfigurations-Assistenten.

Um das Erscheinen der Bildsymbolleiste zu verhindern, kann diese wie folgt deaktiviert werden:

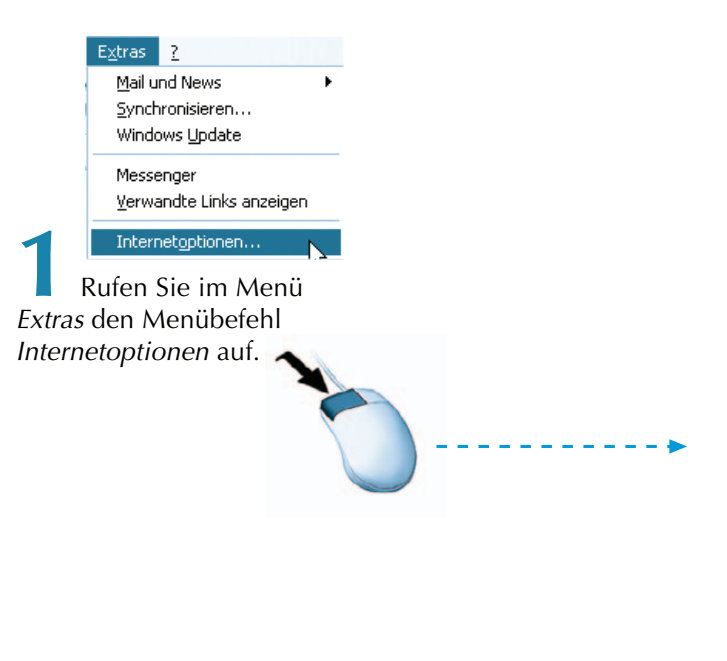

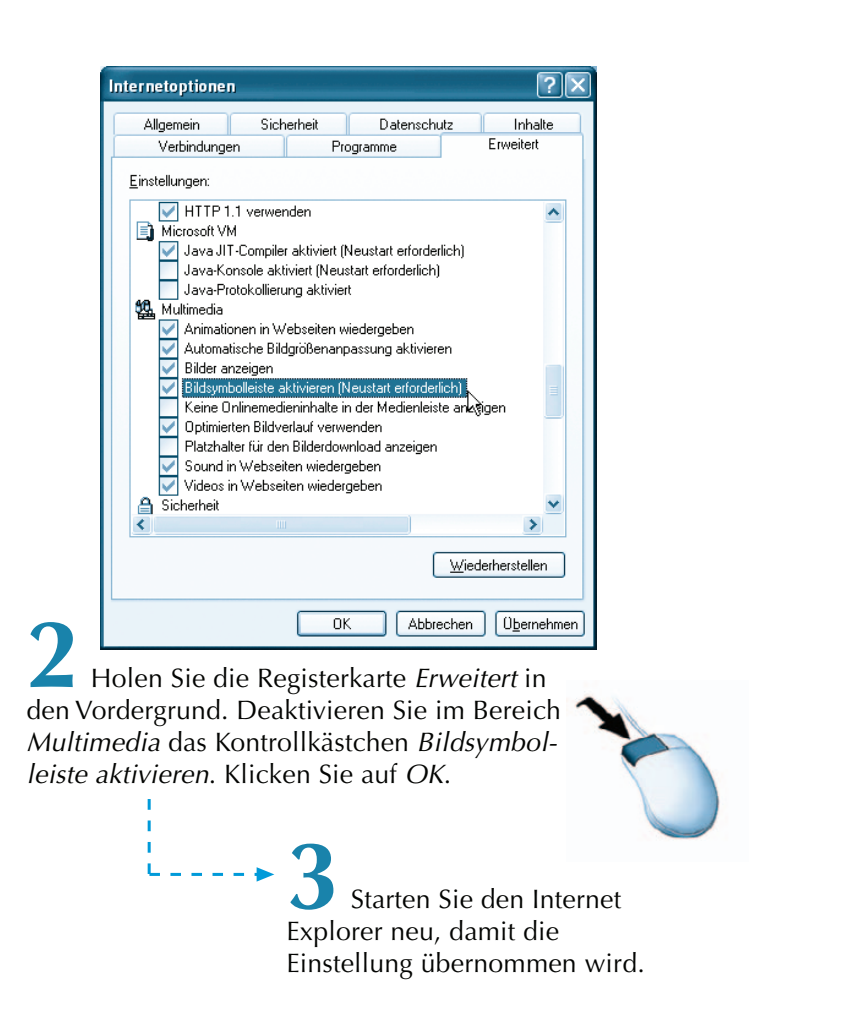

Auch wenn Sie das Einblenden der Bildsymbolleiste aktiviert haben, können Sie auf Grafiken treffen, bei denen trotz der Mindestgröße von 200 x 200 Pixel keine Bildsymbolleiste erscheint. Manche Webseiten-Gestalter stehen der Bildsymbolleiste skeptisch gegenüber, da sie das Speichern von Grafiken und damit den Bilderklau vereinfacht. Daher gibt es für Programmierer von HTML-Seiten die Möglichkeit, die Einblendung der Bildsymbolleiste zu unterdrücken. Auch solche Grafiken, die nicht über eine Bildsymbolleiste verfügen, können gespeichert, gedruckt oder versendet werden. Rufen Sie dazu mit der rechten Maustaste das Kontextmenü zu der gewünschten Grafik auf und wählen Sie daraus die gewünschte Option.

 $132 -$ 

Eine weitere Funktion des Internet Explorer 6 besteht darin, dass Grafiken, die aufgrund ihrer Ausmaße im Browserfenster nicht komplett dargestellt werden können, automatisch verkleinert werden. Das hat den Vorteil, dass Sie ein Gesamtbild erhalten, wenn auch mit kleineren Abmessungen. Um diese Verkleinerung rückgängig zu machen, betätigen Sie das Resize-Symbol, das beim Überfahren der Grafik in der rechten unteren Ecke eingeblendet wird. Im Ergebnis wird die Grafik in ihrer originalen Größe angezeigt, und derzeit nicht sichtbare Bereiche lassen sich mithilfe von Bildlaufleisten ansteuern.

#### **Unterbinden der Bildanzeige während des Ladevorgangs**

Besonders bei analogen Verbindungen mit Modem erreichen Sie wesentlich schnellere Ladezeiten, wenn Sie Animationen, Videos und Bilder zunächst nicht anzeigen lassen. Stattdessen sehen Sie dann einen Platzhalter, der bei sorgfältig programmierten Webseiten auch eine kurze Beschreibung des Bildes enthält. Um das Laden derartiger Inhalte zu unterbinden, gehen Sie wie folgt vor:

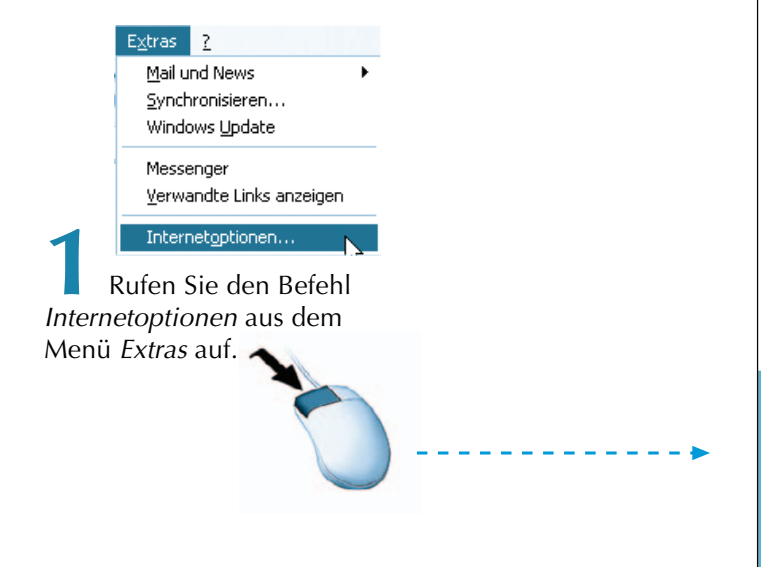

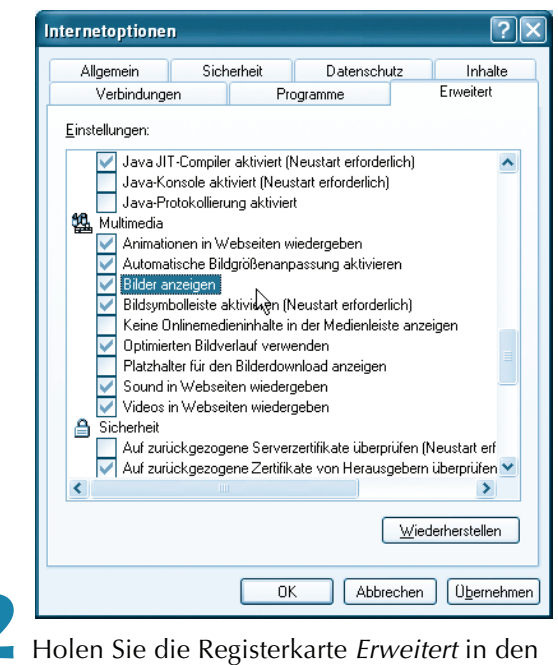

Vordergrund. In der unteren Hälfte der aufgeführten Einstellungen finden Sie im Abschnitt Multimedia unter anderem die Optionen Animationen in Webseiten wiedergeben, Bilder anzeigen und Videos in Webseiten wiedergeben. Deaktivieren bzw. aktivieren Sie diese Optionen mit einem Mausklick. Klicken Sie auf die Schaltfläche OK.

So können Sie bereits nach relativ kurzer Ladezeit feststellen, ob Sie eine aufgerufene Webseite überhaupt eingehend betrachten möchten. Falls dies der Fall ist und Sie nun doch die Bilder der Seite angezeigt bekommen möchten, klicken Sie mit der rechten Maustaste auf den Platzhalter und wählen aus dem Kontextmenü den Eintrag Bild anzeigen.

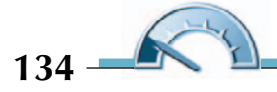

## <span id="page-26-0"></span>**Herunterladen einer Datei (Download)**

Der Dateidownload kann prinzipiell auf verschiedene Arten erfolgen:

- Sofern die Datei ausführbar ist, können Sie mithilfe eines Dialogfelds entscheiden, ob die Datei gestartet oder auf Ihren Rechner heruntergeladen wird. Das gilt beispielsweise für Audio- und Videodateien, die entweder im Media Player abgespielt oder dauerhaft auf Ihrem Computer gespeichert werden können.
- Nicht ausführbare Dateien lassen sich an einem beliebigen Ort Ihrer Festplatte speichern. Dies kann z. B. ein umfangreiches Textdokument, eine gepackte Datei oder eine Treiberdatei sein.
- Sollte sich (nachdem die Datei angeklickt wurde) kein Dialogfeld öffnen, besteht noch die Möglichkeit, die Datei über den Befehl Speichern unter des Kontextmenüs herunterzuladen.
- Nachdem Sie einen Download eingeleitet und den Speicherort angegeben haben, werden Sie in einem Dialogfeld darüber informiert, wo die Datei abgelegt wird und wie lange der Download voraussichtlich dauern wird.

### **WWW-Seiten durchsuchen**

Im Laufe der Zeit werden Sie sicherlich einiges an Webseiten auf Ihren Computer herunterladen. So entsteht nach und nach ein Archiv mit Informationen zu den unterschiedlichsten Themen. Wie das nun mal so ist mit Archiven, nach einiger Zeit werden Sie sicherlich den Überblick verlieren und sich fragen, wo denn der eine oder andere Sachverhalt abgelegt ist. Damit Sie nicht Ihre ganze Zeit mit Suchen »verplempern«, haben die Microsoft-Entwickler in den Internet Explorer eine Suchfunktion integriert, die es Ihnen ermöglicht, eine Webseite nach Schlüsselwörtern zu durchsuchen. Das werden Sie jetzt einmal ausprobieren!

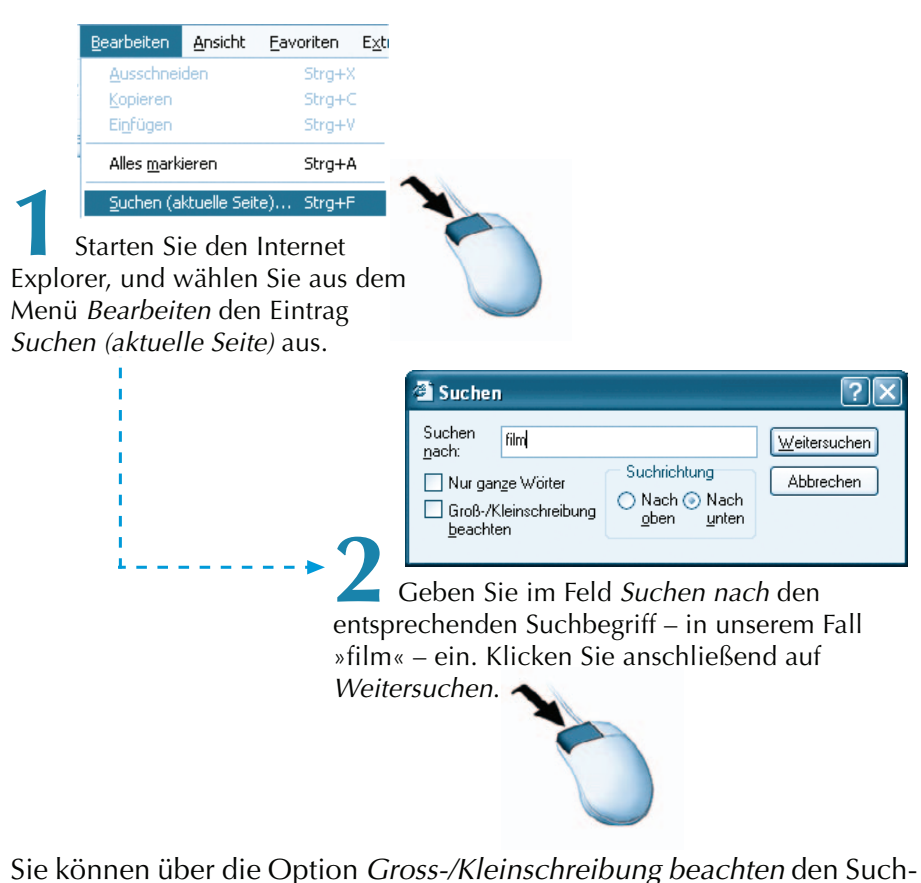

vorgang bezüglich der Groß- und Kleinschreibung steuern. Der Internet Explorer durchsucht nun das gesamte Dokument nach dem entsprechenden Begriff. Ist der Internet Explorer fündig geworden, stoppt er den Suchvorgang und markiert den Begriff im Dokument.

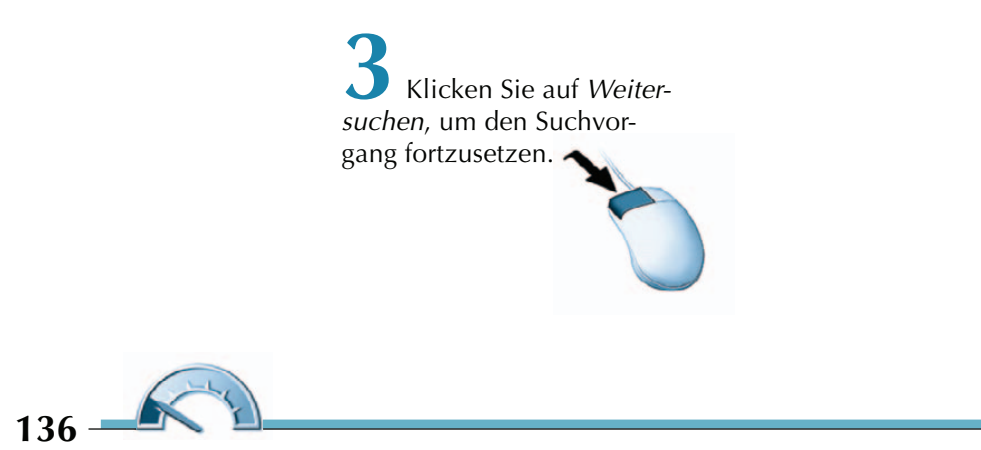

## <span id="page-28-0"></span>**IE auf Updates prüfen**

Damit Sie sicherheitstechnisch stets auf dem neuesten Stand sind, was den Internet Explorer betrifft, sollten Sie regelmäßig prüfen, ob es neue Updates für den IE gibt. Da der Internet Explorer elementarer Bestandteil des Windows XP-Betriebssystems ist, wird das Programm im Rahmen der allgemeinen Systemupdates mit versorgt. Und das geht so:

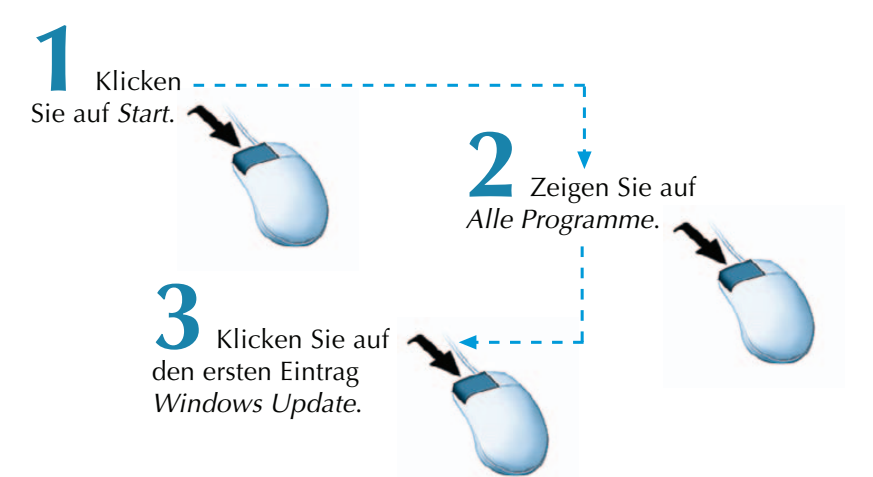

Windows XP verbindet Sie nun mit dem Internet und startet im Internet Explorer automatisch Microsofts Update-Seite. Diese Seite untersucht Ihren Rechner auf eventuell fehlende Updates. Wird die Update-Routine fündig, werden die entsprechenden Updates zur Installation angeboten. Folgen Sie den Installationsschritten.

Automatisch geht's, wenn Sie das Service Pack 2 installiert haben. Ist dies der Fall, können Sie wie folgt nachprüfen, wann XP auf Microsofts Updateseiten nachschaut, ob Aktualisierungen vorhanden sind.

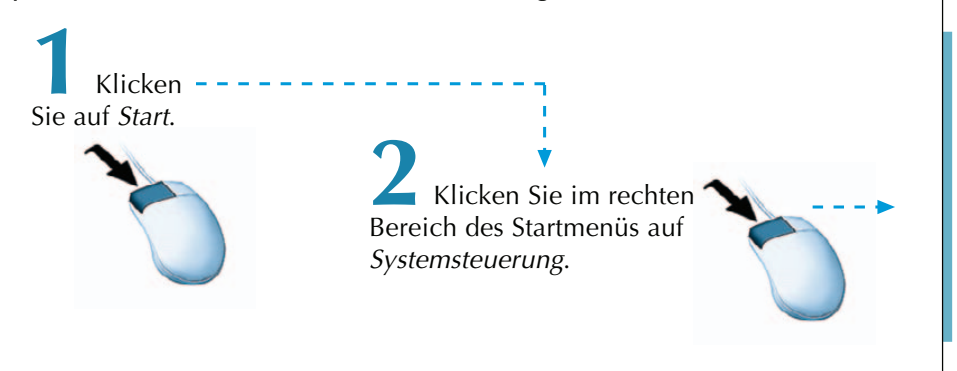

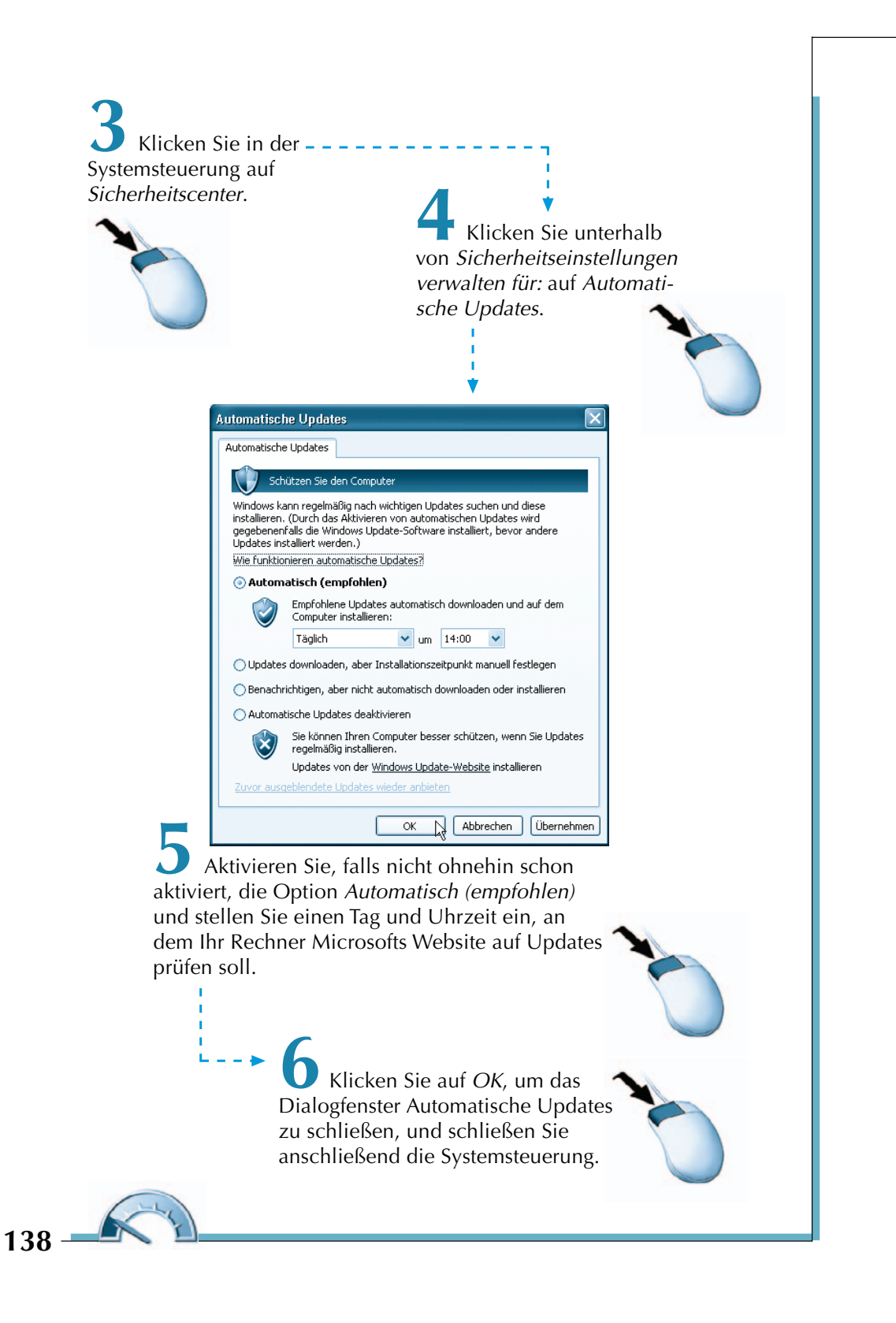

<span id="page-30-0"></span>Ist Ihr Rechner zu der eingestellten Uhrzeit bzw. Wochentag eingeschaltet, verbindet er sich mit dem Internet und schaut auf Microsofts Website nach, ob es Updates für eine bei Ihnen installierte Microsoft Systemkomponente gibt.

Ist Ihr Rechner zu dem definierten Zeitpunkt nicht eingeschaltet, verbindet er sich zum nächstmöglichen Zeitpunkt mit dem Internet, um nach neuen Updates zu schauen.

### **Alternativen zum Internet Explorer**

Sicherlich haben auch Sie es schon mitbekommen – Microsofts Internet Explorer ist nicht der Sicherste seiner Art. Speziell in letzter Zeit ist der Internet Explorer massiv ins Gerede gekommen. Laut unabhängigen Fachleuten ist es für Hacker und andere unsichere Zeitgeister ein Leichtes, über den Internet Explorer Viren, Würmer und Spyware auf Ihrem Rechner zu platzieren. Mittlerweile raten Unternehmen und staatliche Institutionen weltweit vom Einsatz des IE ab. Schade eigentlich, ist der IE doch im Lieferumfang von Windows XP standardmäßig enthalten und nach der Installation des Betriebssystems direkt einsatzbereit. Doch genug der Schwarzmalerei. Sie können den Internet Explorer durchaus benutzen, wenn Sie entsprechende Vorsichtsmaßnahmen treffen und stets alle Microsoft Sicherheitsupdates und das Service Pack 2 auf Ihrem Rechner installieren. Näheres zum Absichern des IE 6 erfahren Sie im Kapitel 4 sowie im Kapitel zum Thema Service Pack 2 in diesem Buch. Bedenken Sie aber, dass es die absolute Sicherheit, trotz aller Sicherheitsmaßnahmen, niemals geben wird.

In diesem Lernschritt wollen wir uns einmal die gebräuchlichsten Alternativen zum Internet Explorer anschauen. Alle vorgestellten Webbrowser sind als Freeware, also kostenlos über das Internet, verfügbar. Im Großen und Ganzen gleicht die Bedienung der Browser-Alternativen, bis auf wenige Ausnahmen, der des IE 6.

### **Firefox**

Firefox ist ein kleiner, schmaler und dadurch sehr schneller Browser, der kostenlos im Internet verfügbar ist (http://firebird-browser.de/). Er beinhaltet weder E-Mail-Client, Newsreader noch Chat-Programm. Durch den bewussten Verzicht auf all diese Programmbestandteile wurden Sicherheitsrisiken minimiert. Außerdem belegt Firefox deshalb weniger Hauptspeicher während des Betriebs unter Windows XP.

Die Popularität des kleinen Firefox-Browsers liegt in der Tatsache begründet, dass er wie kein anderer Webbrowser Wert auf den Schutz und die Sicherheit Ihrer persönlichen Daten legt. Firefox lädt keine ActiveX-Kontrollelemente, unterstützt kein VBScript und ist nicht direkt in Windows integriert – selbst wenn ein Hacker eine Lücke im Browser-Code fände, wäre nicht gleich das ganze System bloßgelegt.

#### **Vorzüge Firefox:**

- Firefox ist bislang noch kaum ein Ziel für Hackerangriffe wie etwa der Internet Explorer.
- Fehlende Unterstützung von ActiveX und VBScript als Standardeinstellungen machen Firefox von Installation ab sehr viel sicherer als den Internet Explorer.
- Ihre Bookmarks und Favoriten können aus dem Internet Explorer importiert werden.
- Firefox blockiert standardmäßig Pop-Ups.

#### **Nachteile Firefox:**

- Keine hundertprozentige Kompatibilität zu Outlook Web Access.
- Probleme mit Sites, die proprietäre Erweiterungen des Internet Explorers nutzen.
- Google-Toolbar, Crazy Browser und sonstige IE-Add-Ons nicht nutzbar (allerdings entstehen derzeit eigene Firefox-Erweiterungen)
- Windows Update nicht möglich

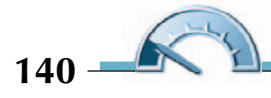

### **Mozilla**

Der kostenlose Browser Mozilla (http://www.mozilla-europe.org/de/) ist der große Bruder von Firefox. Mozilla besteht aus einer ganzen Produktsuite für die Kommunikation. Unter Mozillas Programmoberfläche finden Sie Einzelanwendungen wie etwa Chat, News, Mail und natürlich den Browser selbst. Nützliche Tools, wie das Speichern von Passwörtern, Cookie-Kontrolle, Download-Manager oder HTML-Editor ergänzen den Mozilla-Browser zu einer vollständigen Internet-Kommunikationsumgebung.

#### **Netscape**

Noch ein Verwandter von Firefox und Mozilla: Netscape (http://www. netscape.de) beruht auf derselben Programmgrundlage wie Firefox und Mozilla. Auch hier findet der Anwender eine umfangreiche Ausstattung vor – Popup-Blocker, Tabs, HTML-Editor, Mail-Client und weiter hilfreiche Tools gehören zu Grundausstattung des Browsers. Eine Reihe von Programmen von Drittherstellern runden das Paket noch ab – darunter der RealPlayer von Real Networks.

Mit Netscape ist es wie mit dicken Autos – manche lieben den Komfort, aber den meisten ist er weniger wichtig und der benötigte Sprit zu teuer. Rationale Gründe für Netscape gibt es kaum, außer dass er sicherer als der Internet Explorer und vielleicht etwas stabiler als Mozilla ist.

### **Opera**

Eine weitere Alternative zum Internet Explorer ist Opera aus Norwegen (http://www.opera.com/lang/de/). Obwohl die Oberfläche etwas überfrachtet ist und gelegentlich Sicherheitspatches anfallen, hat Opera in den letzten Monaten und Jahren eine große Schar von Benutzern für sich gewinnen können.

Genau wie Firefox verzichtet Opera auf unnötigen Ballast und ist dadurch sehr schlank und vor allem sehr schnell im Internet unterwegs. Trotzdem wollten Operas Entwickler nicht auf einen integrierten E-Mail-Client verzichten. Opera unterstützt eine Vielzahl von Sprachen, darunter neuerdings auch Arabisch und Hebräisch, und kann digitale Fotos als Diashow abspielen. Der eingebaute E-Mail-Client verfügt über einen Spam-Filter sowie Verschlüsselung, und IRC-Chat wird auch unterstützt.

#### **Welchen Browser nehmen?**

Der führende Browser für all jene, die einen sicheren und schnellen Browser suchen, der eine vernünftige Alternative zum Internet Explorer darstellt, ist derzeit sicherlich Firefox. Natürlich ist es besonders für Unternehmensumgebungen im Moment kaum möglich, den Internet Explorer komplett abzuschaffen. Dennoch kann man überlegen, Firefox als Standard-Browser einzurichten und den IE nur noch für Seiten zu nutzen, die in Firefox nicht funktionieren.

Beschränkt man die Nutzung des Explorers auf Windows Update, Outlook Web Access und andere Quellen, von denen man weiß, dass sie sicher sind, sinkt die Gefährdung durch Löcher in der Microsoft-Software.

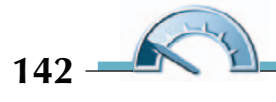

# **Erfolgskontrolle**

- Was bedeutet das »http://« am Anfang einer Webadresse?
- Wozu dient die Schaltfläche Zurück?
- Wozu dient die Link-Leiste?

Die Antworten zu diesen Fragen finden Sie im Anhang dieses Buches im Kapitel »Antworten«.